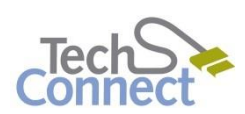

# creation stations

FIXING AUDIO SYNC ISSUES IN VIDEO FILES WITH HANDBRAKE

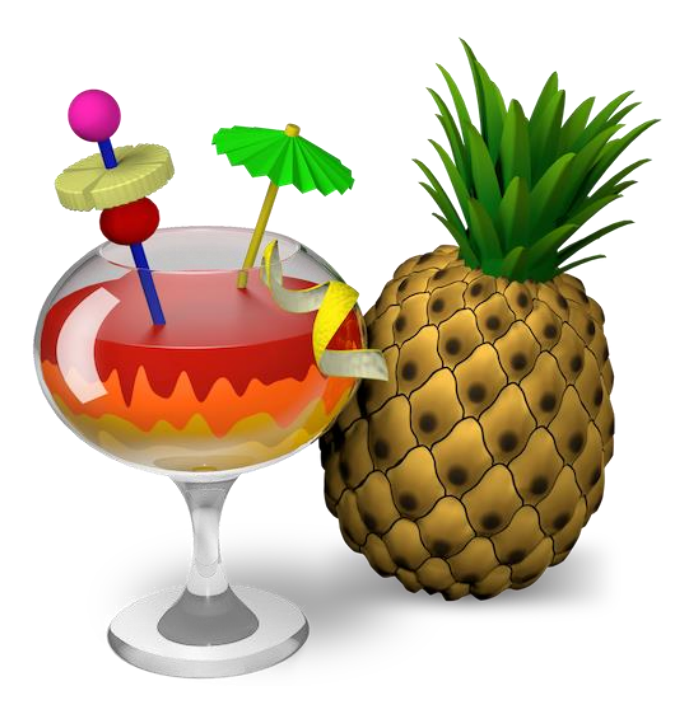

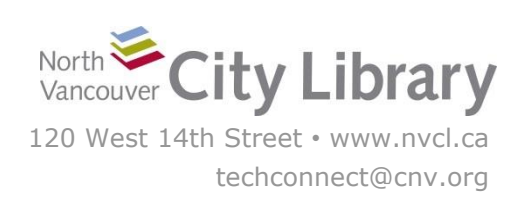

### **PART I: GETTING VIDEO SETTINGS FROM MEDIAINFO**

If your video was recorded on a mobile device or captured from a VHS capture software like the Elgato system in the Digitization Station your video is likely in **variable frame rate**, which is often used to create smaller file sizes. However, most video editing software is only designed to handle **continuous frame rate** files, so you may find if you import your video into Adobe Premiere Pro or Elements that the audio is out of sync with the video.

This tutorial will show you how to analyze your video file with a free app called **MediaInfo** to determine if it is in variable frame rate, and if so how to convert it to continuous frame rate using another free app called **Handbrake**.

1. Open the **MediaInfo** software (in the Video section of the Library Creation Station PCs)

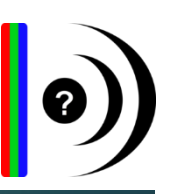

- 2. Click **File** > **Open** > **File**
- 3. Find the video and click **open**
- 4. Click **View**, and choose **Tree**
- 5. In the **Video** section, find **Frame Rate Mode**. If it reads **Variable**, you'll either need to:
	- a. Convert it to a continuous frame rate with **Handbrake** before you can use it properly in Adobe Premiere Elements or Pro – see the "Convert Variable Frame Rate Video with Handbrake" tutorial. This takes time, but results in the least amount of (if any) quality loss.
	- b. Use the more basic **Windows Movie Maker** software to edit your video.
	- c. Import your video into **Windows Movie Maker** and re-save it as a **Computer File (.mp4)**. Then bring it back into Adobe Premiere and continue editing.

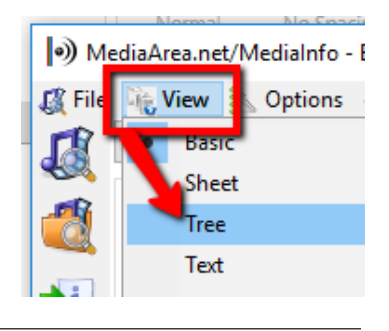

**A** Options @ Debug @ He

Folder... Ctrl+Alt+O

ai viven vire me

**A** File

(•) MediaArea.net/MediaInfo

 $\mathbb{B}$  File  $\mathbb{D}_\mathbb{R}$ 

**Exit Alt+X** 

麘 Open

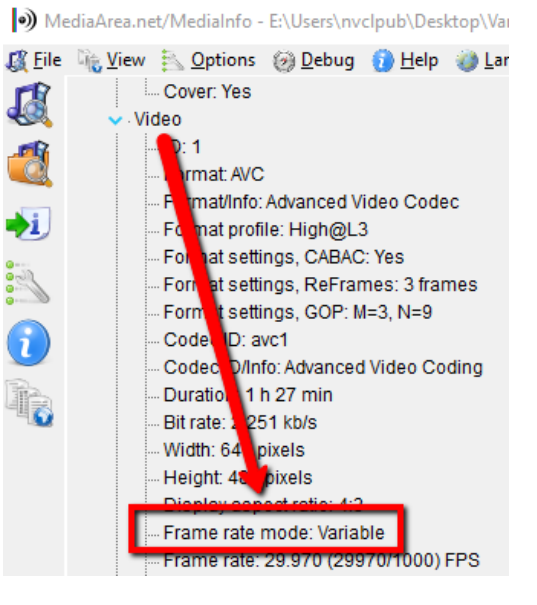

## **PART II: Loading the Video into Handbrake**

1. Open the **Handbrake** app

HandBrake

File Tools Presets Queue Help

2. In the **Open Source** area on the left choose **File**. Locate your video, and click **Open**.

3. Make sure the Source reads **Chapters 1 through 1**.

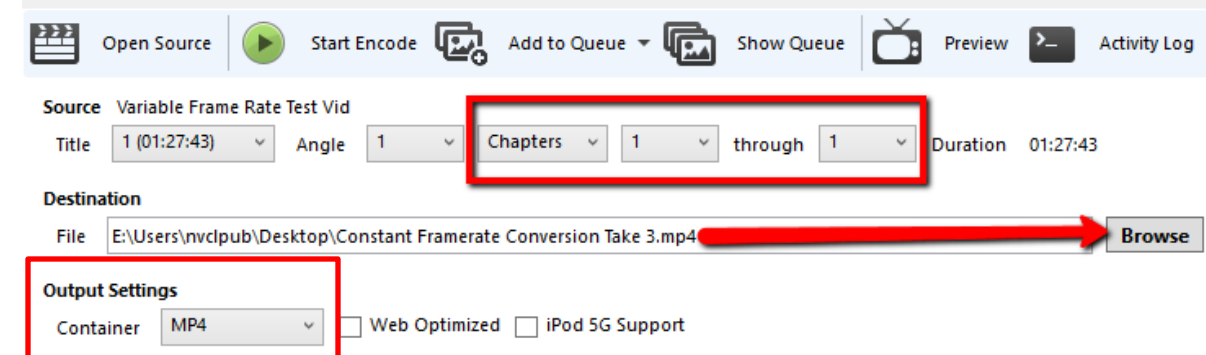

- 4. Click **Browse** and select where on your computer you want to save your converted file, and **give the new file a name**.
- 5. Make sure that the **Container** drop-down under **Output Settings** reads **MP4**

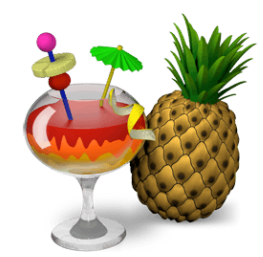

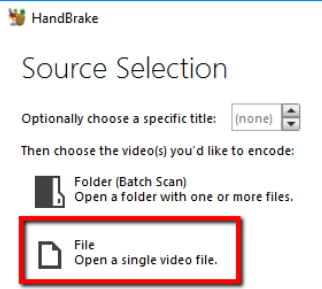

#### **PART III: VIDEO SETTINGS**

1. Click the **Video tab**, and set the **Video Codec** to **H.264 (x264)**.

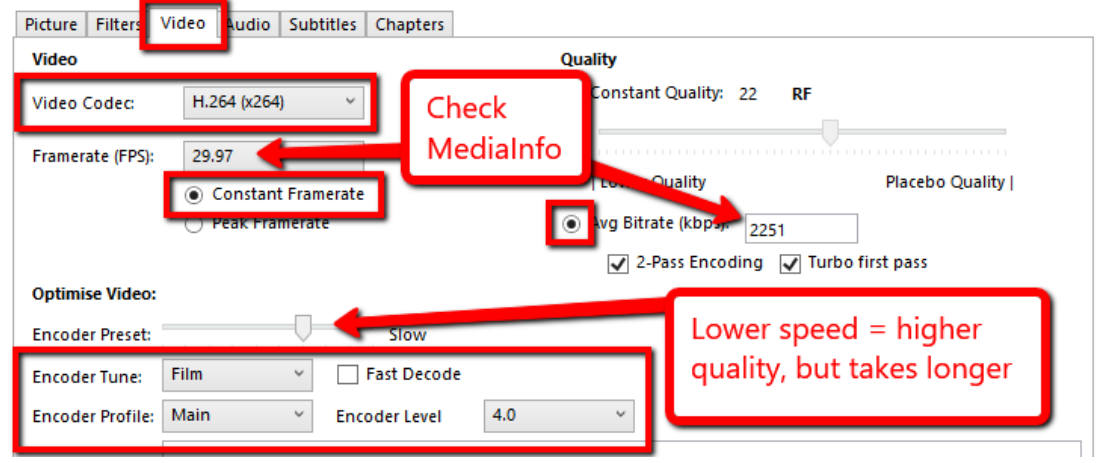

- 2. For the **Framerate (FPS)** drop-down, check the info from **MediaInfo** (see below). Select the Framerate in Handbrake that's as close to the **Frame rate** shown in MediaInfo, between **Frame rate mode** and **Minimum frame rate.**
- 3. In **Handbrake**, select the **Constant Framerate** option.
- 4. The **Encoder Preset** slider allows you to choose the speed at which the conversion will run. The lower the speed, the higher the quality of the video, but also the longer it will take.

#### **TIME ESTIMATES** (per hour of video)

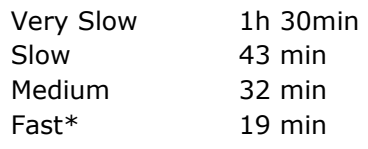

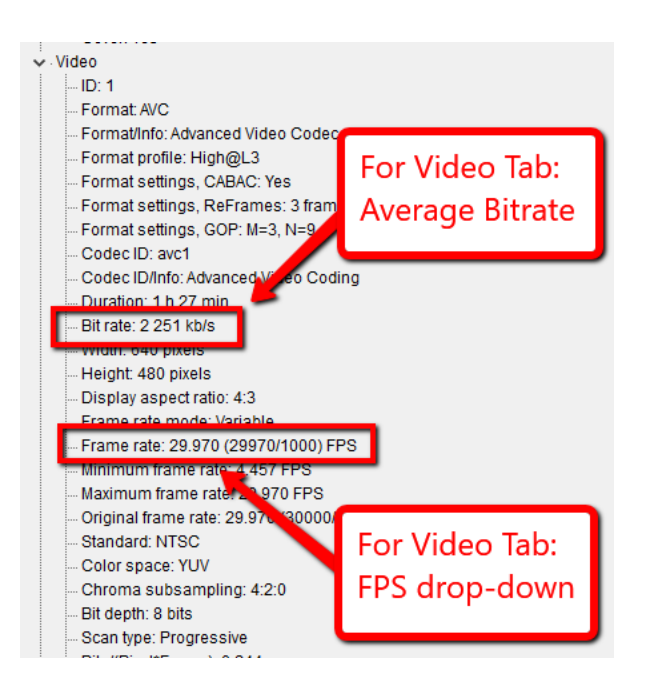

\* *Going faster than Medium is not recommended as you may lose quality!*

- 5. Set the **Encode Tune: Film**, **Encoder Profile: Main**, and **Encoder Level: 40**
- 6. Under **Quality**, choose **Average Bitrate**, and check **MediaInfo** under **Bitrate** for the number to put under **kbps.**

#### **PART IV: AUDIO SETTINGS**

1. Under the **Audio Tab**, select **AAC** as the **Codec**

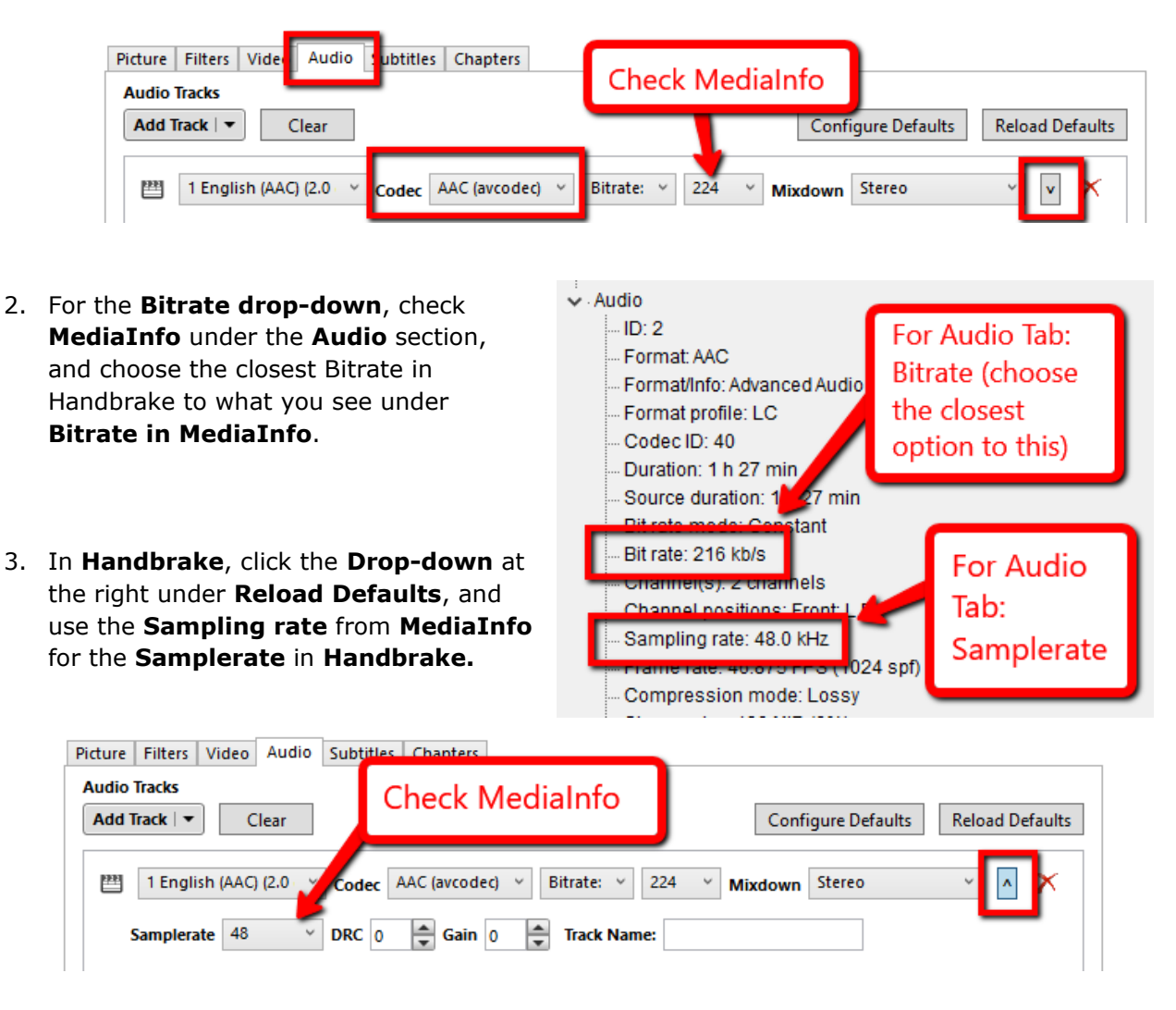

#### **PART V: CONVERTING**

Double-check your settings, and then click **Start Encode**. Handbrake will begin converting, and you'll see a progress bar at the bottom. When it's finished your video will be in Constant framerate without any noticeable quality loss.

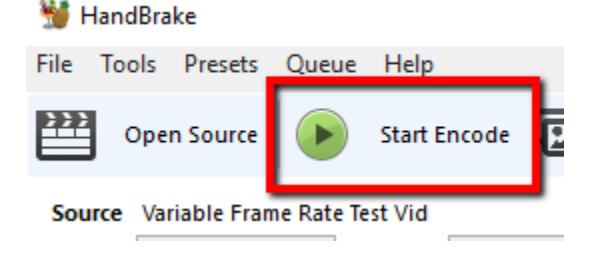